ΕΓΧΕΙΡΙΔΙΟ ΧΡΗΣΗΣ

# Ηλεκτρονικές Υπηρεσίες

## Υποβολή Αναλώσιµων Υλικών

## Πίνακας περιεχομένων

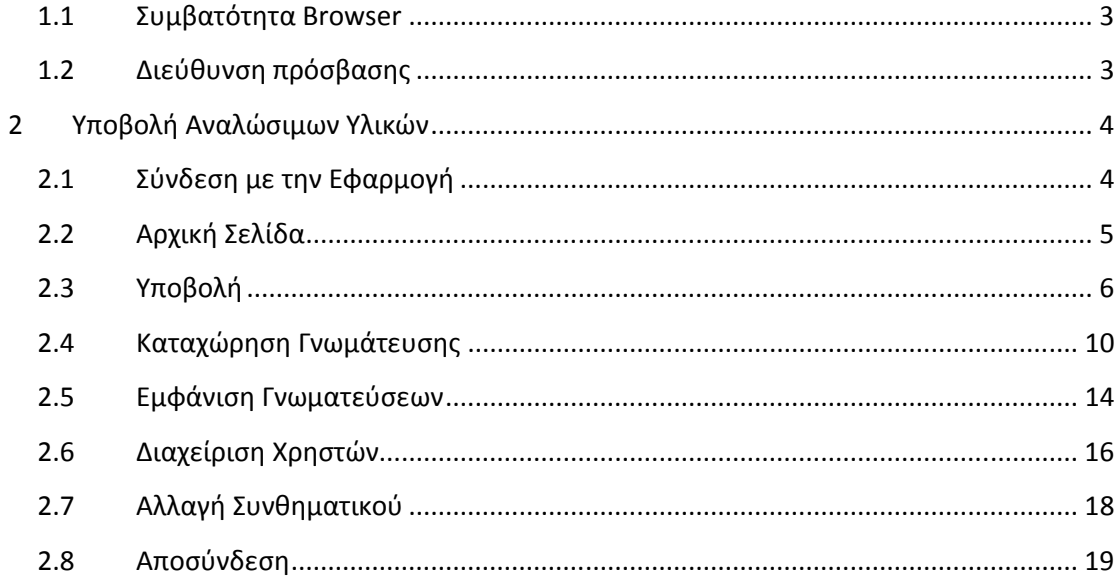

1.Εισαγωγή

Η εφαρµογή ηλεκτρονικής υποβολής αναλώσιµων υλικών διεκπεραιώνει τη διαδικασία καταχώρησης, ενηµέρωσης και υποβολής Γνωµατεύσεων αναλώσιµων υλικών.

#### **1.1 Συμβατότητα Browser**

H ηλεκτρονική υπηρεσία χρησιµοποιεί τις πλέον πρόσφατες και εξελιγµένες τεχνολογίες web. Για την πλήρη εκµετάλλευσή τους συνιστάται η χρήση του Internet Explorer 9 ή εναλλακτικά των Firefox 6+ και Google Chrome 12+. Στην περίπτωση υπολογιστών µε λειτουργικό Windows XP συνίσταται η χρησιμοποίηση των Firefox 6+ και Google Chrome 12+.

#### **1.2 Διεύθυνση πρόσβασης**

Η εφαρµογή «**Υποβολή Αναλώσιµων Υλικών**», είναι προσβάσιµη, µέσω του (url):

https://aps.ika.gr/eConsumMedSuppl

### **2 Υποβολή Αναλώσιμων Υλικών**

#### **2.1 Σύνδεση με την Εφαρμογή**

Η πρώτη οθόνη που εµφανίζεται, είναι η οθόνη «**Σύνδεση Χρήστη**».

Ο πιστοποιηµένος χρήστης αφού εισάγει τον κωδικό (username) και το συνθηµατικό (password), µε το πάτηµα του κουµπιού «**Είσοδος**», εισέρχεται στο περιβάλλον της εφαρµογής.

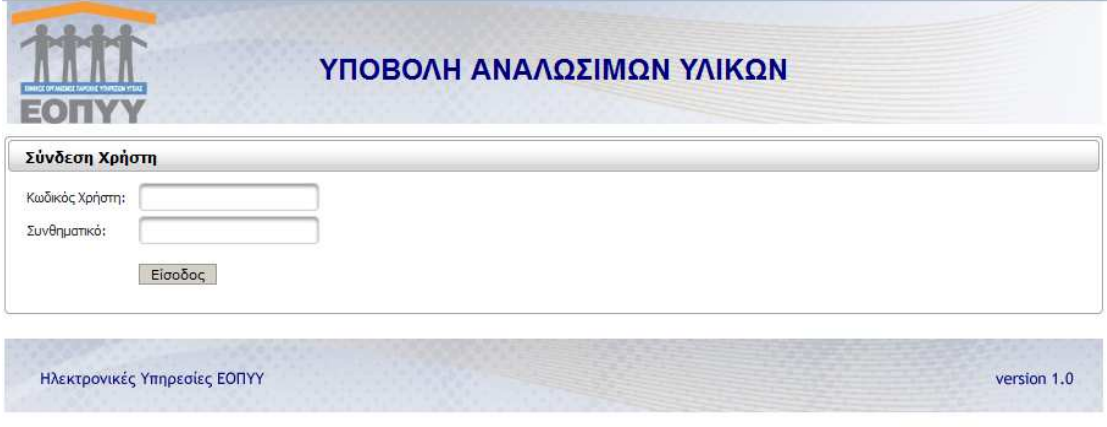

**Εικόνα 1:Σύνδεση με την εφαρμογή** 

#### **2.2 Αρχική Σελίδα**

Η διάταξη της αρχικής σελίδας της εφαρµογής αποτελείται από το µενού επιλογών στο αριστερό µέρος και τον χώρο µε τις γενικές οδηγίες χρήσης, στο δεξί µέρος.

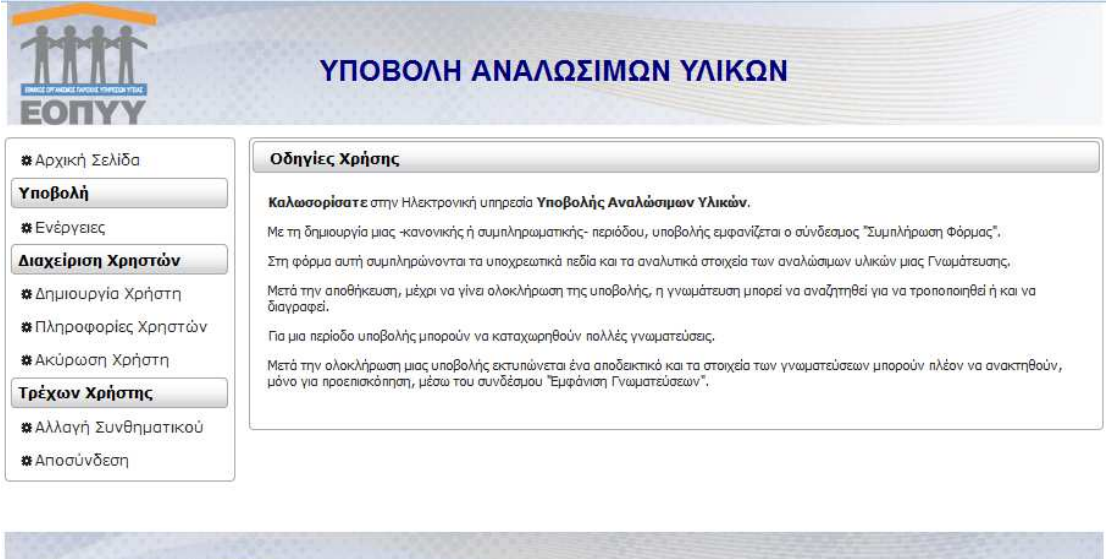

**Εικόνα 2: Υποβολή Αναλώσιμων Υλικών** 

Ηλεκτρονικές Υπηρεσίες ΕΟΠΥΥ

Το µενού επιλογών, αποτελείται :

**Ι.** από διεργασίες που αφορούν την Υποβολή

• Ενέργειες (αναφορικά µε τη διαχείριση περιόδων υποβολής και γνωµατεύσεων)

**ΙΙ.** από ∆ιεργασίες ∆ιαχείρισης Χρηστών

- ∆ηµιουργία Χρήστη
- Πληροφορίες Χρηστών
- Ακύρωση Χρήστη

**ΙΙ.** από ∆ιεργασίες τρέχοντα χρήστη

- Αλλαγή Συνθηµατικού
- Αποσύνδεση

Αν ο χρήστης που συνδεθεί είναι εσωτερικός χρήστης και όχι διαχειριστής δηλ. έχει δηµιουργηθεί από ένα διαχειριστή µέσω της επιλογής «∆ηµιουργία Χρήστη» , οι επιλογές του µενού της εφαρµογής είναι πιο περιορισµένες : δεν µπορεί να διαχειριστεί άλλους χρήστες και µπορεί µόνο να καταχωρήσει ή τροποποιήσει ή διαγράψει , γνωµατεύσεις.

version 1.0

| <b>*</b> Αρχική Σελίδα                       |                                               |                                                                                                    |                                                                  |                                          |  |  |
|----------------------------------------------|-----------------------------------------------|----------------------------------------------------------------------------------------------------|------------------------------------------------------------------|------------------------------------------|--|--|
| Υποβολή                                      | Στοιχεία Φαρμακείου                           |                                                                                                    |                                                                  |                                          |  |  |
| <b>*</b> Ενέργειες                           | $A.\Phi.M.$ :<br>Οδός:<br>$T.K.$ :            | 011217414<br>$\Delta$ , $\frac{1}{2}$ , $\frac{1}{2}$ , $\frac{1}{2}$ , $\frac{1}{2}$ , $\frac{1}{2}$ , $\frac{1}{2}$<br>5920 | Encovouio :<br>Αριθμός:<br>$\Pi \dot{\mathsf{o}} \lambda \eta$ : | $0 \leq x \leq 1$<br>1.7<br>$A = 7 = 74$ |  |  |
| Τρέχων Χρήστης                               |                                               |                                                                                                    |                                                                  |                                          |  |  |
| * Αλλαγή Συνθηματικού<br><b>*</b> Αποσύνδεση | Υποβολές                                      |                                                                                                    |                                                                  |                                          |  |  |
|                                              | $10 -$<br>$\mathbf{1}$<br>(1 of 1)            |                                                                                                    |                                                                  |                                          |  |  |
|                                              | ☆ Αριθμός                                     | ☆ Περ. Υποβολής                                                                                                    | Κατάσταση<br>$\hat{c}$                                           | Ενέργειες                                |  |  |
|                                              | Δ43                                           | 02/2013                                                                                                    | ΣΕ ΚΑΤΑΧΩΡΗΣΗ<br>ΣΤΟΙΧΕΙΩΝ                                       | Καταχώρηση Γνωμάτευσης                   |  |  |
|                                              | $\Delta$ 42                                   | 01/2013                                                                                                    | <b>ҮПОВОЛН</b>                                                   | Εμφάνιση Γνωματεύσεων                    |  |  |
|                                              | $10 -$<br>(1 of 1)<br>$\vert A \vert$<br>ain. |                                                                                                    |                                                                  |                                          |  |  |

**Εικόνα 3: Το μενού επιλογών ενός εσωτερικού χρήστη** 

#### **2.3 Υποβολή**

Με την επιλογή «**Ενέργειες**», τον χώρο της αρχικής διεπαφής της εφαρµογής, καταλαµβάνει η σελίδα διαχείρισης περιόδων υποβολών.

Στην κορυφή αυτής της σελίδας υπάρχουν τα στοιχεία του Φαρµακείου, ακολουθεί ένας πίνακας µε τις ανοιγµένες περιόδους υποβολής και στο κάτω µέρος της οθόνης υπάρχουν δύο σύνδεσµοι, για δηµιουργία ή ακύρωση περιόδου υποβολής αντίστοιχα:

| <b>α</b> Αρχική Σελίδα                                                                |                                                   |                                                                             |                                   |                                                         |  |  |
|---------------------------------------------------------------------------------------|---------------------------------------------------|-----------------------------------------------------------------------------|-----------------------------------|---------------------------------------------------------|--|--|
| Υποβολή                                                                               | Στοιχεία Φαρμακείου                               |                                                                             |                                   |                                                         |  |  |
| <b><i>*</i></b> Ενέργειες                                                             | A. D.M.:<br>Οδός:<br>$T.K.$ :                     | 0.777704<br>A METEC RETRICH<br>6 8/1103                                     | Encovuula :<br>Αριθμός:<br>nóhn:  | CENTIM TREP T 25%) ANY ABICHACIZ<br>117<br>AA NETT PEIA |  |  |
| Διαχείριση Χρηστών                                                                    |                                                   |                                                                             |                                   |                                                         |  |  |
| <b>*</b> Δημιουργία Χρήστη<br><b>*</b> Πληροφορίες Χρηστών<br><b>#</b> Ακύρωση Χρήστη | Υποβολές                                          |                                                                             |                                   |                                                         |  |  |
|                                                                                       | $10 -$<br>(1 of 1)<br>$\mathbf{1}$<br><b>JACK</b> |                                                                             |                                   |                                                         |  |  |
|                                                                                       | <b>C</b> Αριθμός                                  | Ο Περ. Υποβολής                                                             | Κατάσταση<br>ō.                   | Ενέργειες                                               |  |  |
| Τρέχων Χρήστης                                                                        | Δ43                                               | 02/2013                                                                     | ΣΕ ΚΑΤΑΧΩΡΗΣΗ<br><b>STODIFION</b> | Καταχώρηση Γνωμάτευσης Ολοκλήρωση Καταχώρησης           |  |  |
| <b>*</b> Αλλαγή Συνθηματικού<br><b>*</b> Αποσύνδεση                                   | $\triangle 42$                                    | 01/2013                                                                     | <b>YROBOAH</b>                    | Επανέκδοση Αποδεικτικού Εμφάνιση Γνωματεύσεων           |  |  |
|                                                                                       | $10 -$<br>(1 of 1)<br>BM<br>$-6.51$               |                                                                             |                                   |                                                         |  |  |
|                                                                                       |                                                   | Περίοδος Υποβολής<br>Δημιουργία Περιόδου Υποβολής Ακύρωση Περιόδου Υποβολής |                                   |                                                         |  |  |

**Εικόνα 4: Στοιχεία Φαρμακείου – Άνοιγμα Περιόδου** 

Επιλέγοντας «∆ηµιουργία Περιόδου Υποβολής», εµφανίζεται –σε αναδυόµενο παράθυρο, η διεπαφή ανοίγµατος περιόδου υποβολής:

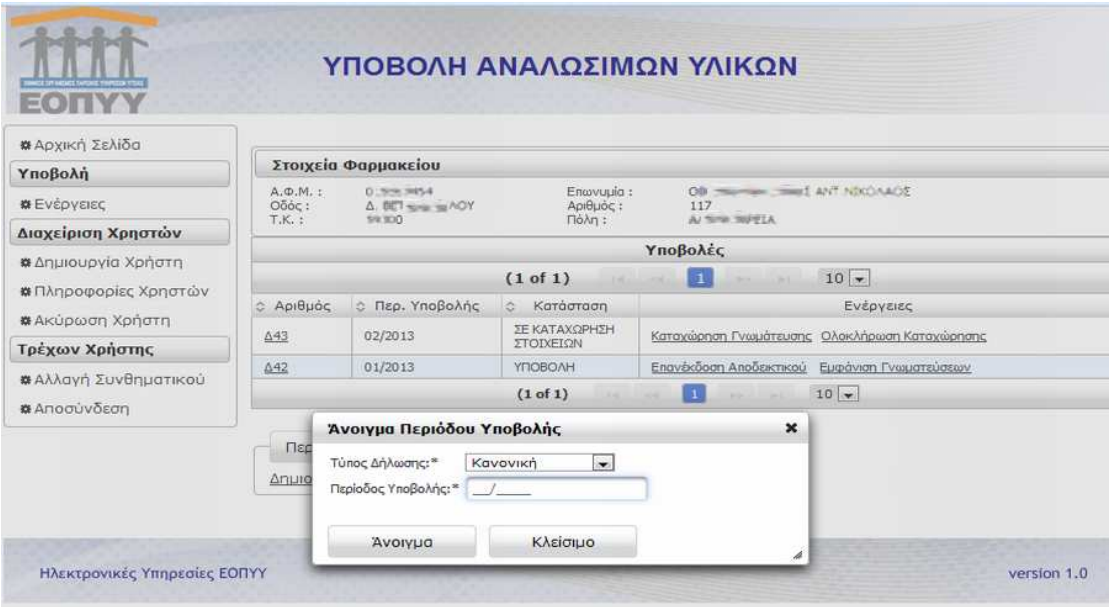

**Εικόνα 5: Άνοιγμα Περιόδου Υποβολής** 

Μία περίοδος υποβολής, µπορεί να είναι κανονική ή συµπληρωµατική. Μπορεί επίσης αφού ανοιχτεί, και πριν διεπεραιωθεί η διαδικασία εισαγωγής στοιχείων, να ακυρωθεί µε την επιλογή «Ακύρωση Περιόδου υποβολής».

Μετά την εισαγωγή στοιχείων γνωµάτευσης, πατώντας τον σύνδεσµο «Ολοκλήρωση Καταχώρησης», εµφανίζονται οι σύνδεσµοι «Επιστροφή σε Καταχώρηση Στοιχείων» και «Υποβολή».

Με «Επιστροφή σε Καταχώρηση Στοιχείων» , ο χρήστης επιστρέφει σε κατάσταση καταχώρησης.

Με «Υποβολή», ολοκληρώνεται η διαδικασία υποβολής.

Με την επιτυχή υποβολή , εµφανίζεται το αναδυόµενο παράθυρο, µέσω του οποίου µπορεί να εκυπωθεί το αποδεικτικό υποβολής:

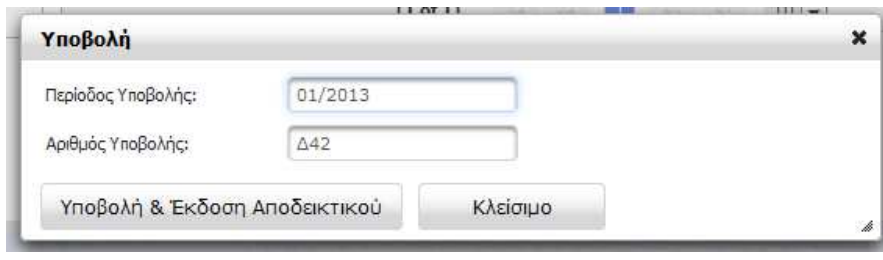

**Εικόνα 6: Επιτυχής Υποβολή** 

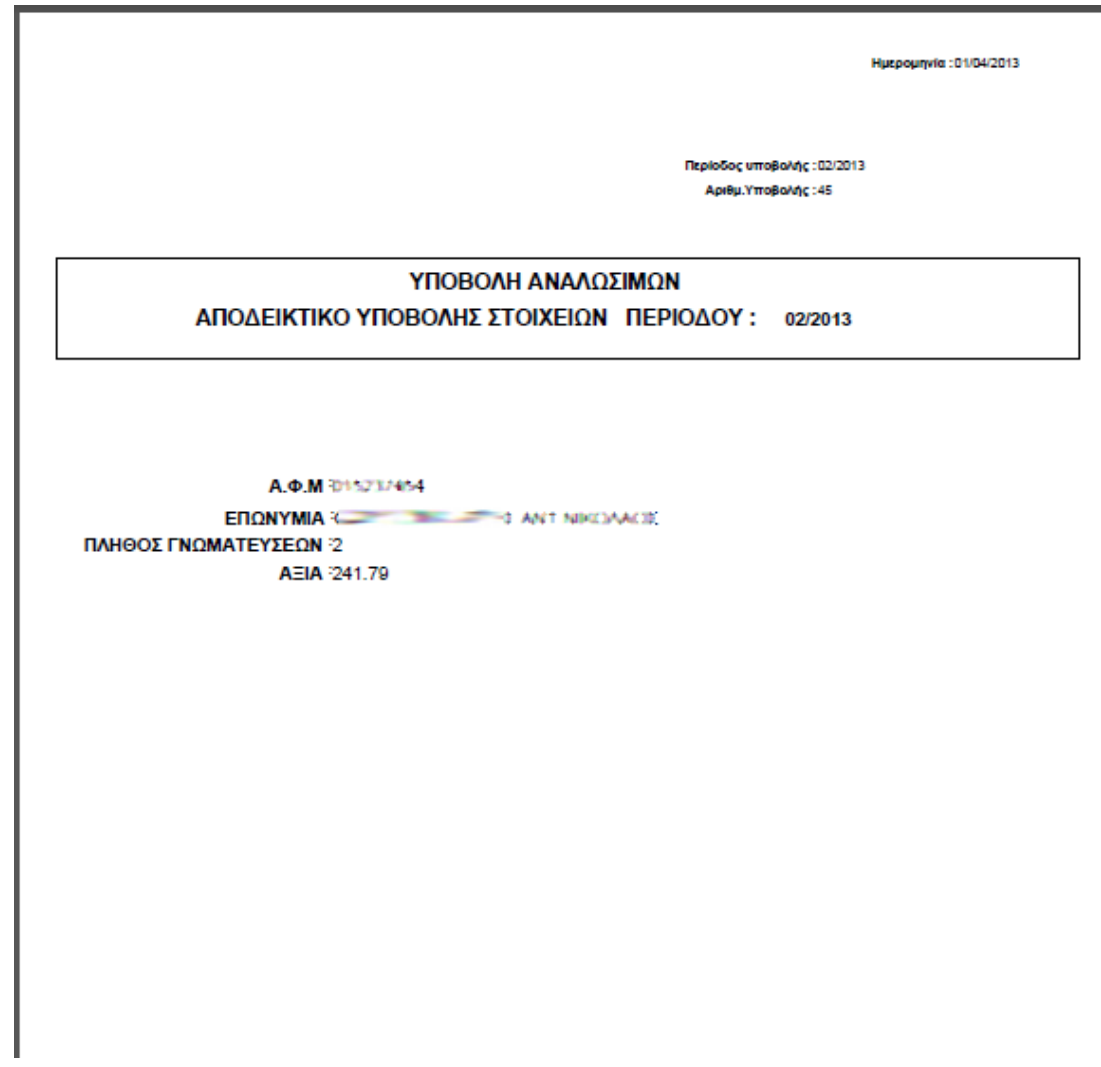

**Εικόνα 7: Αποδεικτικό Υποβολής** 

Οι εγγραφές στη στήλη του αριθµού κάθε υποβολής στον αντίστοιχο πίνακα, λειτουργούν και σαν σύνδεσµος για την εµφάνιση του αναδυόµενου παράθυρου, µε τις πληροφορίες του συνόλου των γνωµατεύσεων και του συνόλου της αξίας :

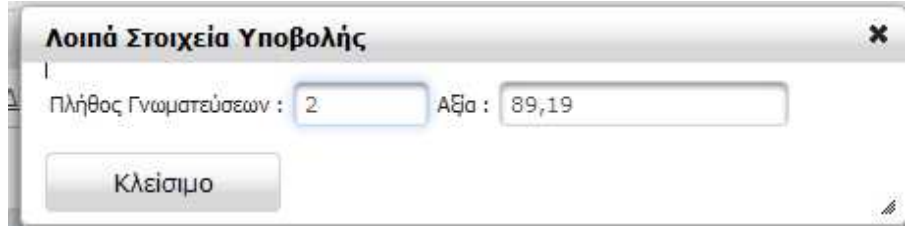

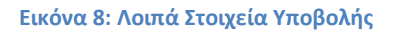

#### **2.4 Καταχώρηση Γνωμάτευσης**

Πατώντας τον σύνδεσµο «Καταχώρηση Γνωµάτευσης» , εµφανίζεται η διεπαφή εισαγωγής στοιχείων αναλώσιµων υλικών.

Στην κορυφή της σελίδας υπάρχει η γραμμή εργαλείων <u>και απαιτελείακει,</u> μέσω των οποίων µπορεί να δροµολογηθεί η αναζήτηση γνωµατεύσεων, η αποθήκευση, ο καθαρισµός, η διαγραφή της εµφανιζόµενης γνωµάτευσης και η επιστροφή στην αρχική σελίδα. Κάθε κουµπί της γραµµής εργαλείων έχει ένα tooltip που δηλώνει τη λειτουργία που διεκπεραιώνει.

Στο κύριο µέρος της σελίδας, υπάρχουν τα στοιχεία του ιατρού, τα στοιχεία του ασθενή, οι ηµεροµηνίες έκδοσης και εκτέλεσης, τα αναλυτικά στοιχεία (δηλ. η λεπτοµερής καταγραφή των αναλώσιµων) και τέλος τα συνολικά στοιχεία, τα οποία ενηµερώνονται κατά τη διαδικασία εισαγωγής ή µεταβολής .

Στο κάτω µέρος της οθόνης υπάρχουν τρία κουµπιά που εκτελούν τις λειτουργίες αποθήκευσης, καθαρισµού και επιστροφής, όµοια µε τα κουµπιά της γραµµής εργαλείων.

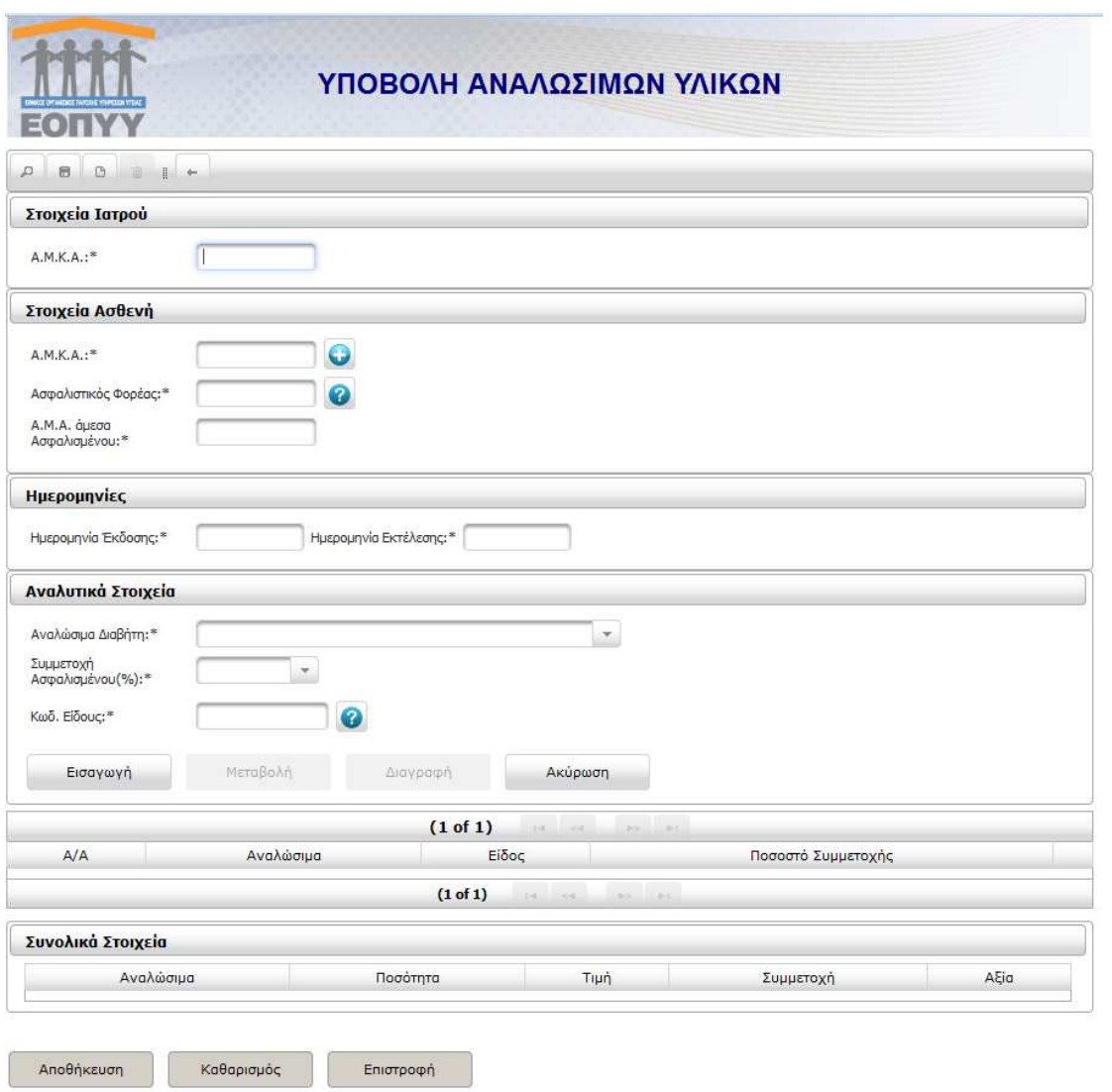

**Εικόνα 9: Διεπαφή καταχώρησης Γνωμάτευσης** 

Η αναζήτηση µια γνωµάτευσης γίνεται µέσω µιας διεπαφής που εµφανίζεται πατώντας το κουμπί αναζήτησης ( $\boxed{\text{P}}$ ) με χρήση φίλτρου, είτε τον Α.Μ.Κ.Α., είτε της Ημερομηνίας Εκτέλεσης:

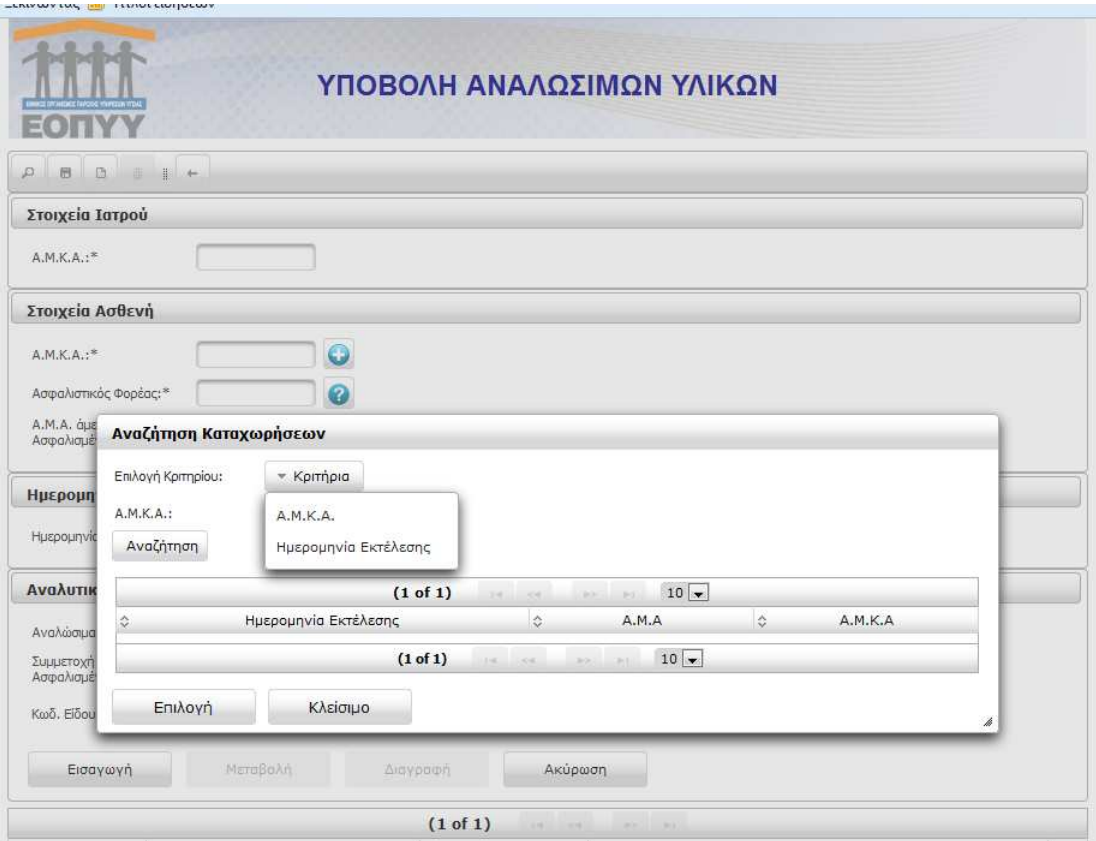

**Εικόνα 10: Αναζήτηση Καταχωρήσεων** 

Μια εγγραφή αναλυτικών στοιχείων μπορεί να ανακτηθεί με το κουμπί και να τροποποιηθεί ή να διαγραφεί:

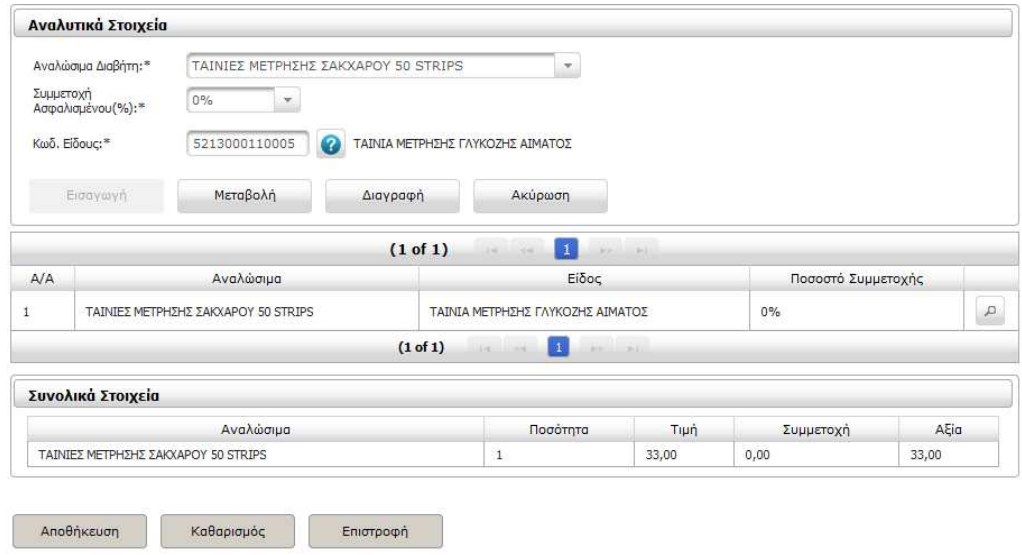

**Εικόνα 12: Ανάκτηση και τροποποίηση αναλυτικών στοιχείων** 

Με την εισαγωγή αναλυτικών στοιχείων, ενηµερώνονται αυτόµατα τα σύνολα ποσοτήτων, η συµµετοχή και η αξία :

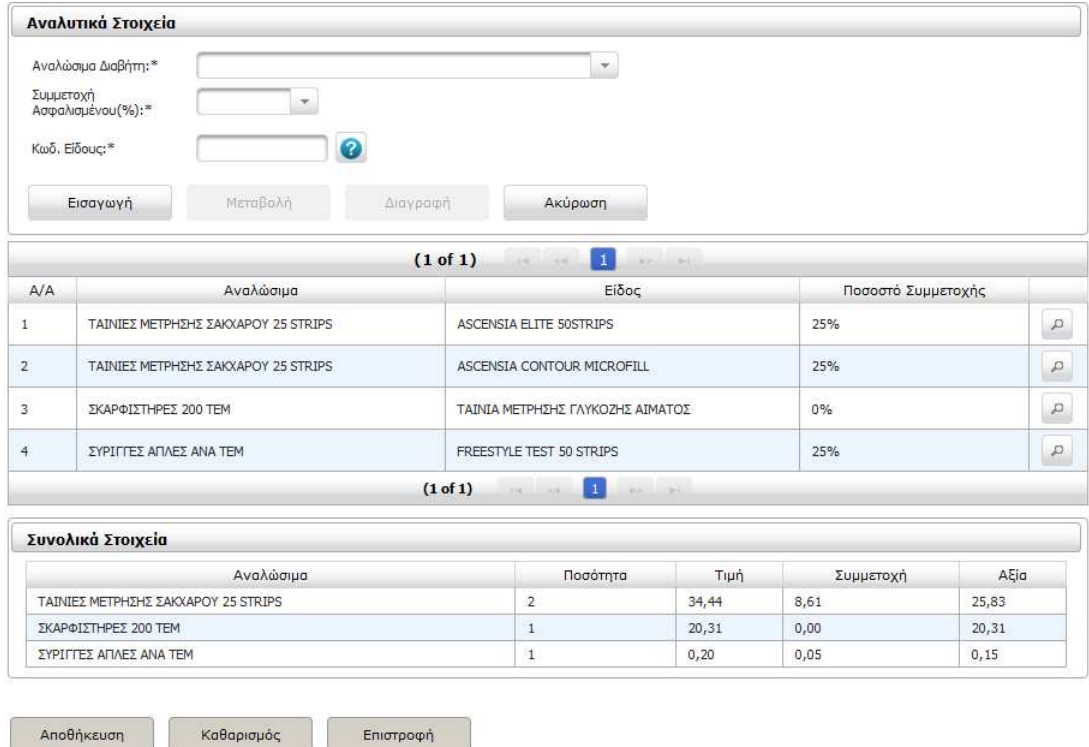

**Εικόνα 13: Εισαγωγή αναλυτικών στοιχείων** 

Κατά την εισαγωγή των αναλυτικών στοιχείων γίνεται έλεγχοι ορθότητας:

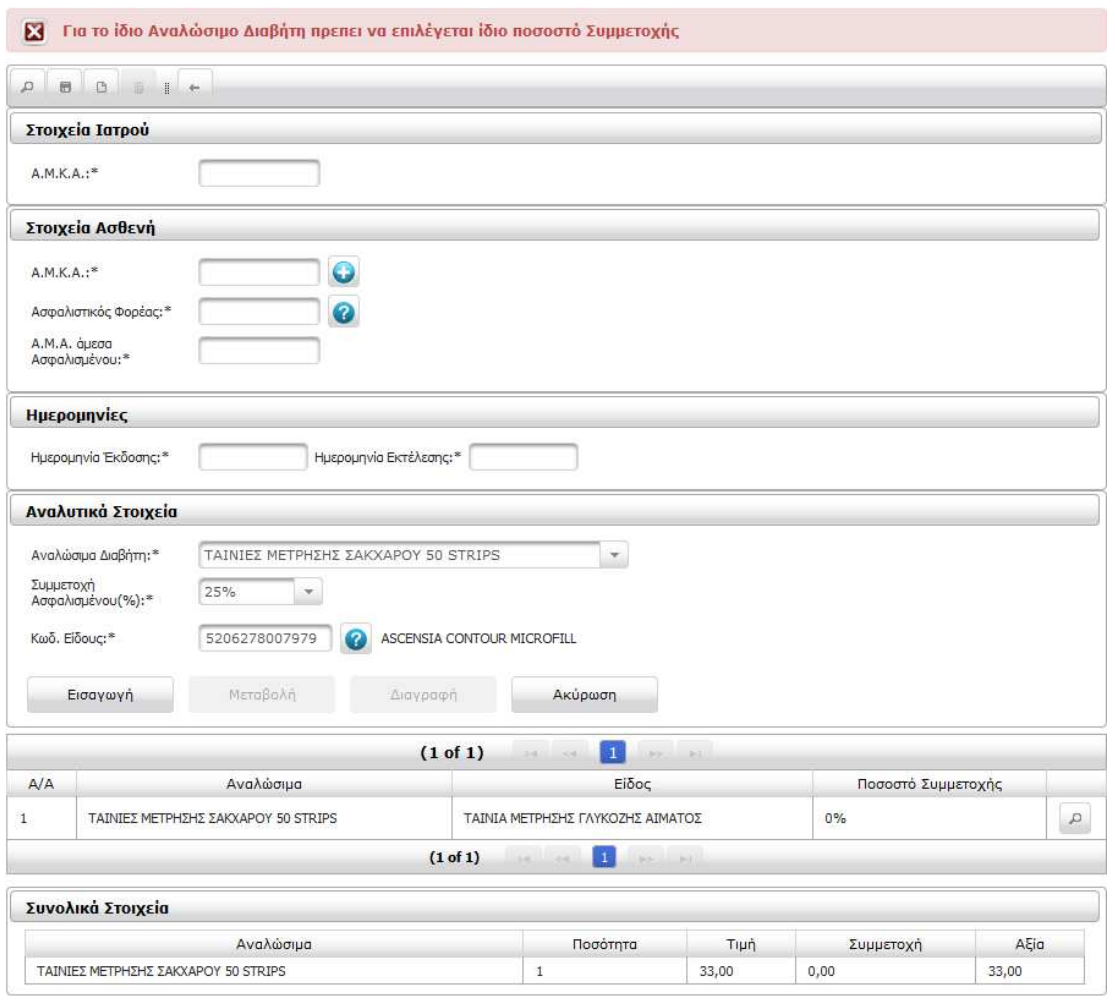

**Εικόνα 11: Ένας από τους ελέγχους ορθότητας κατά την εισαγωγή αναλυτικών στοιχείων** 

Αφού ολοκληρωθεί η εισαγωγή στοιχείων µιας γνωµάτευσης, µε «Αποθήκευση» ή πατώντας το αντίστοιχο κουµπί της γραµµής εργαλείων και αφού προηγηθεί έλεγχος ορθότητας των δεδοµένων, η εγγραφή αποθηκεύεται στη βάση.

#### **2.5 Εμφάνιση Γνωματεύσεων**

Με την ολοκλήρωση µιας υποβολής, εµφανίζεται ο σύνδεσµος «Εµφάνιση Γνωµατεύσεων».

Πατώντας αυτόν τον σύνδεσµο, εµφανίζεται µια διεπαφή µέσω της οποίας, µε χρήση φίλτρου τον Α.Μ.ΚΑ. την ηµεροµηνίας εκτέλεσης ή χωρίς κανένα φίλτρο, παρουσιάζονται σε πίνακα οι σχετικές γνωµατεύσεις:

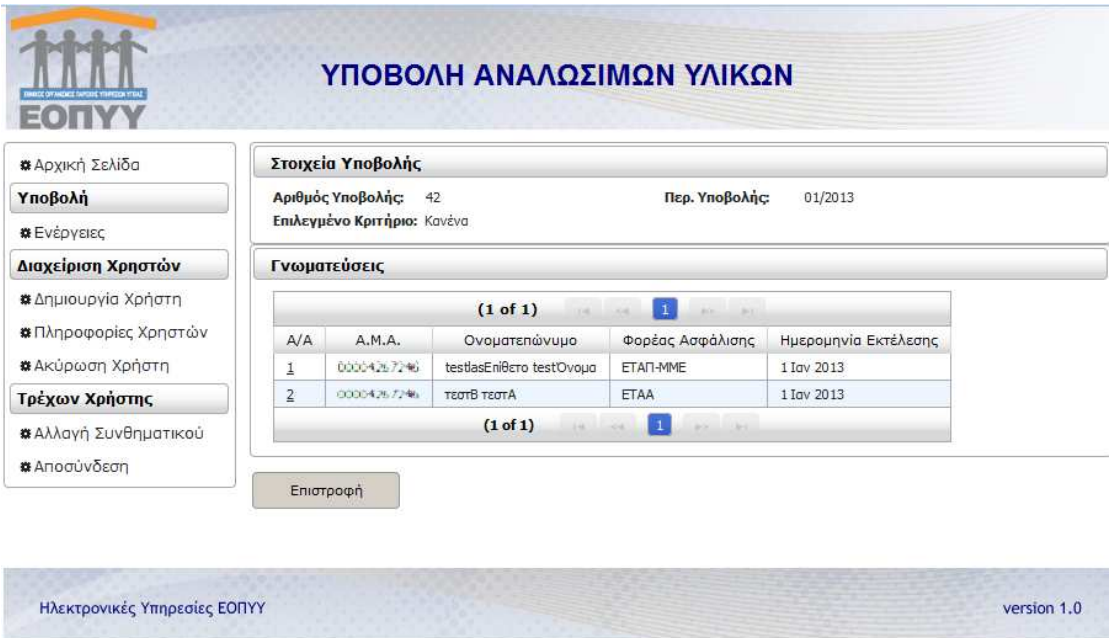

**Εικόνα 14: Οι καταχωρημένες γνωματεύσεις μιας υποβολής** 

Η πρώτη στήλη (Α/Α) του πίνακα των γνωµατεύσεωντης επιλεγµένης υποβολής, είναι και σύνδεσµος για τις αναλυτικές πληροφορίες µιας γνωµάτευσης:

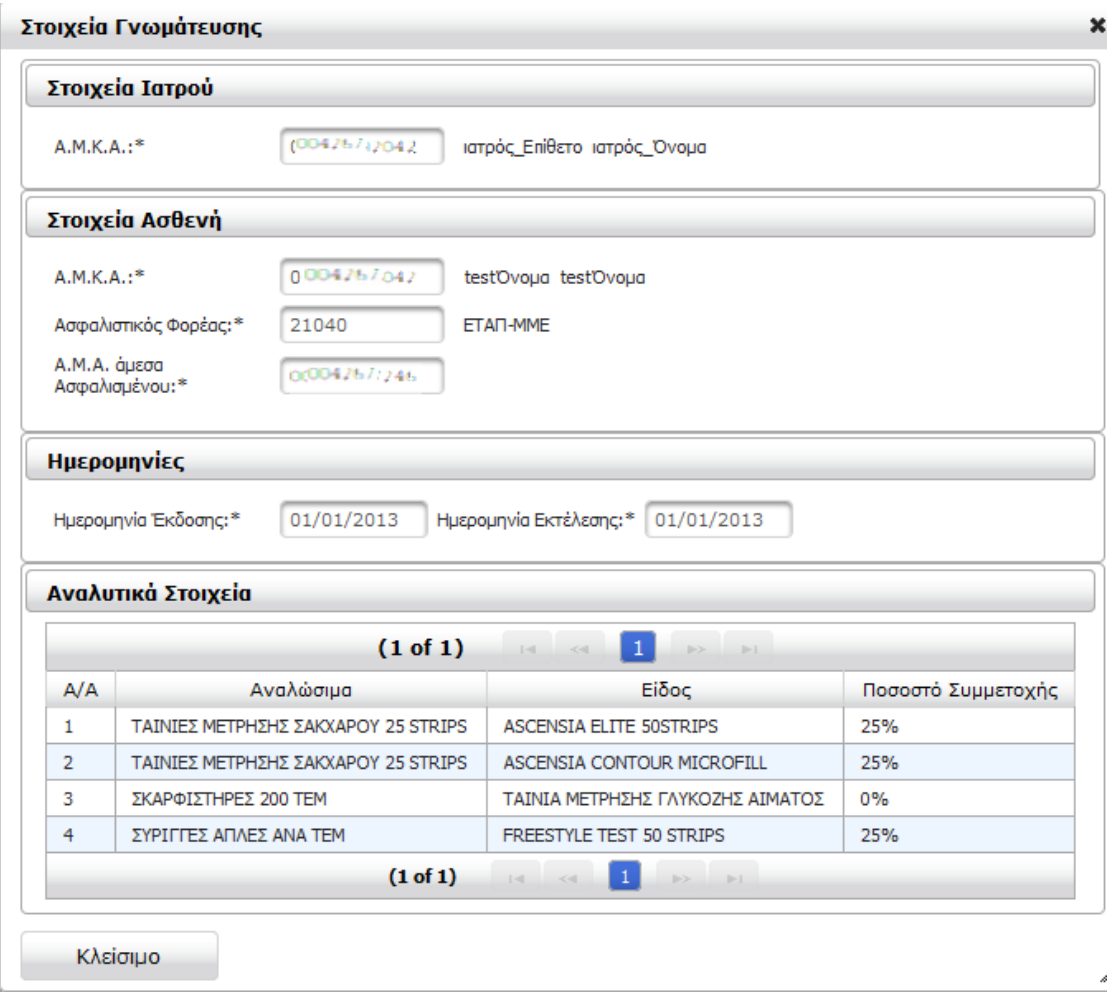

**Εικόνα 15: Πληροφορίες μιας γνωμάτευσης** 

#### **2.6 Διαχείριση Χρηστών**

Ο διαχειριστής, µέσω της επιλογής «∆ηµιουργία Χρήστη», µπορεί να δηµιουργήσει έναν εσωτερικό χρήστη, ο οποίος έχει τη δυνατότητα να καταχωρεί και να τροποποιεί γνωµατεύσεις:

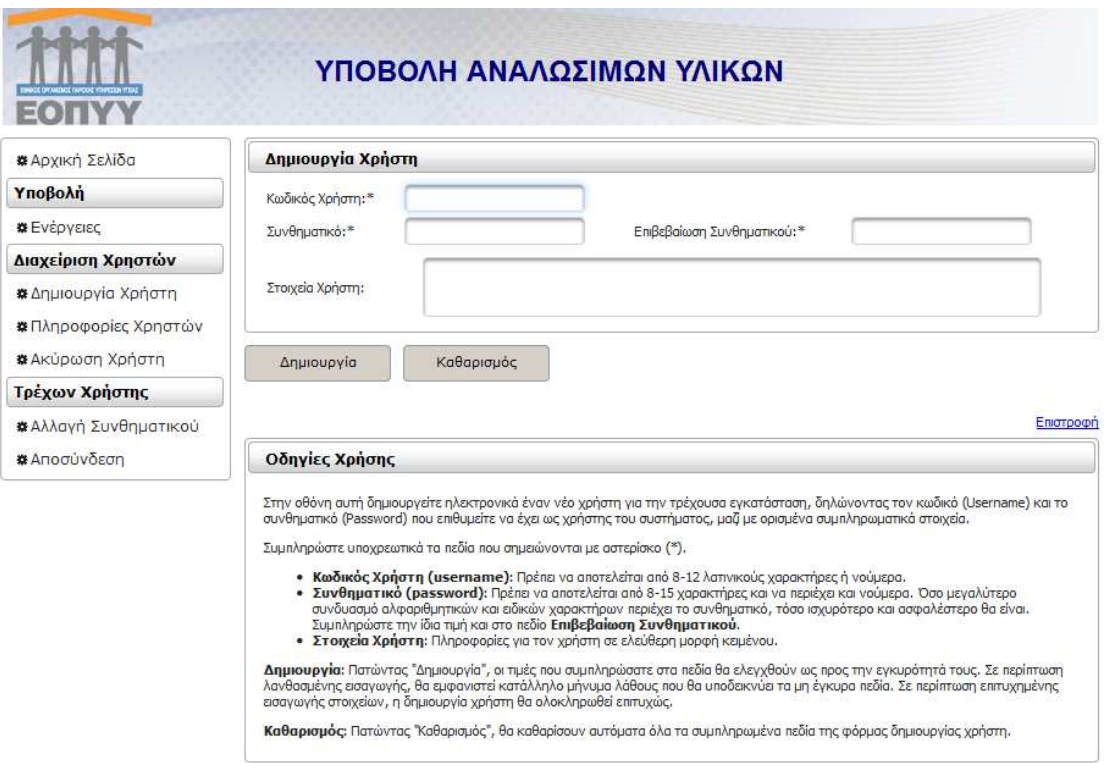

#### **Εικόνα 16: Δημιουργία Εσωτερικού Χρήστη**

Ο διαχειριστής, µέσω της επιλογής «Πληροφορίες Χρηστών», µπορεί να αναζητήσει πληροφορίες για έναν εσωτερικό χρήστη:

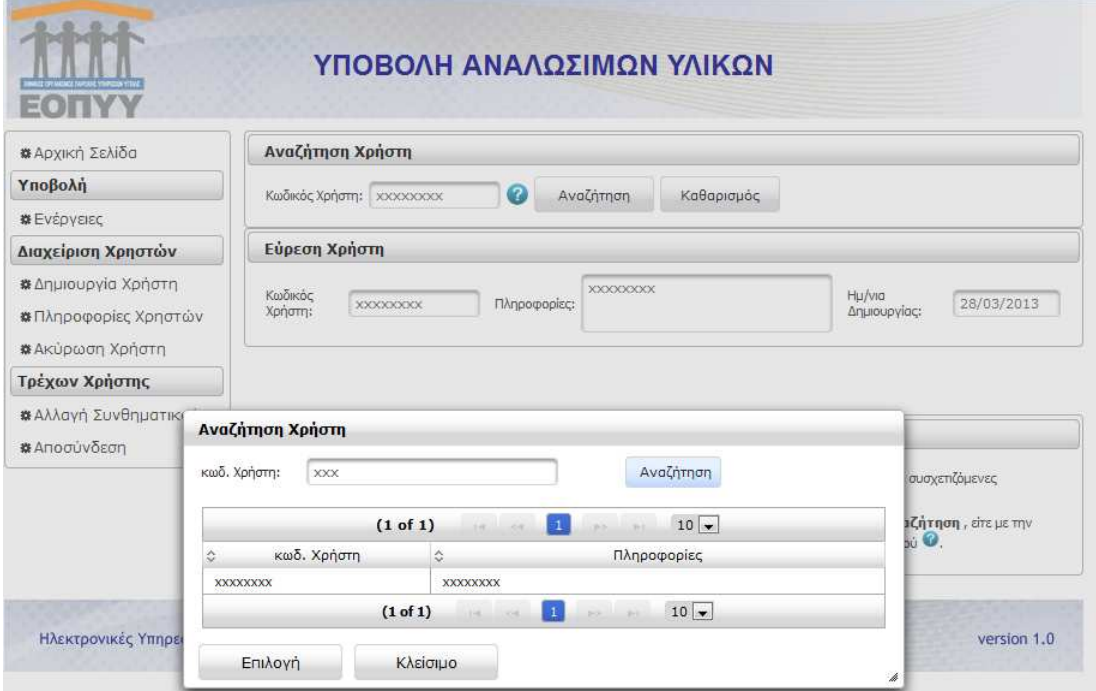

**Εικόνα 17: Αναζήτηση Χρήστη** 

Τέλος ο διαχειριστής, µέσω της επιλογής «Ακύρωση Χρήστη», µπορεί να ακύρώσει έναν εσωτερικό χρήστη:

| <b>*</b> Αρχική Σελίδα                                                                | Ακύρωση Χρήστη                                                                                                    |  |  |  |  |  |  |
|---------------------------------------------------------------------------------------|----------------------------------------------------------------------------------------------------|--|--|--|--|--|--|
| Υποβολή                                                                               | Κωδικός Διαχειριστή:<br>Κωδικός Χρήστη:                                                                                                    |  |  |  |  |  |  |
| <b>*</b> Ενέργειες                                                                    |                                                                                                    |  |  |  |  |  |  |
| Διαχείριση Χρηστών                                                                    | Ακύρωση Χρήστη<br>Καθαρισμός                                                                                                    |  |  |  |  |  |  |
| <b>*</b> Δημιουργία Χρήστη<br><b>*</b> Πληροφορίες Χρηστών<br><b>*</b> Ακύρωση Χρήστη | Епістрофі                                                                                                    |  |  |  |  |  |  |
|                                                                                       | Οδηγίες Χρήσης                                                                                                    |  |  |  |  |  |  |
| Τρέχων Χρήστης                                                                        | Στην οθόνη αυτή μπορείτε να ακυρώσετε ηλεκτρονικά έναν υπάρχοντα χρήστη για την τρέχουσα εγκατάσταση, δηλώνοντας κωδικό                                                                                                    |  |  |  |  |  |  |
| <b>*</b> Αλλαγή Συνθηματικού<br><b>*</b> Αποσύνδεση                                   | διαχειριστή (Username) όσο και τον κωδικό του προς διαγραφή χρήστη.<br>Ακύρωση Χρήστη: Πατώντας "Ακύρωση Χρήστη", οι τιμές που συμπληρώσατε στα πεδία θα ελεγχθούν ως προς την εγκυρότητά τους. Σε<br>περίπτωση λανθασμένης εισαγωγής στοιχείων, θα εμφανιστεί κατάλληλο μήνυμα λάθους που θα υποδεικνύει τα μη έγκυρα πεδία. Σε<br>περίπτωση επιτυχημένης εισαγωγής, η ακύρωση χρήστη θα ολοκληρωθεί επιτυχώς. |  |  |  |  |  |  |
|                                                                                       | Καθαρισμός: Πατώντας "Καθαρισμός", θα καθαρίσουν αυτόματα όλα τα συμπληρωμένα πεδία της φόρμας ακύρωσης χρήστη,                                                                                                    |  |  |  |  |  |  |

**Εικόνα 18: Ακύρωση Χρήστη** 

## **2.7 Αλλαγή Συνθηματικού**

Με την επιλογή από το µενού «Αλλαγή Συνθηµατικού», εµφανίζεται η διεπαφή αλλαγής συνθηµατικού.

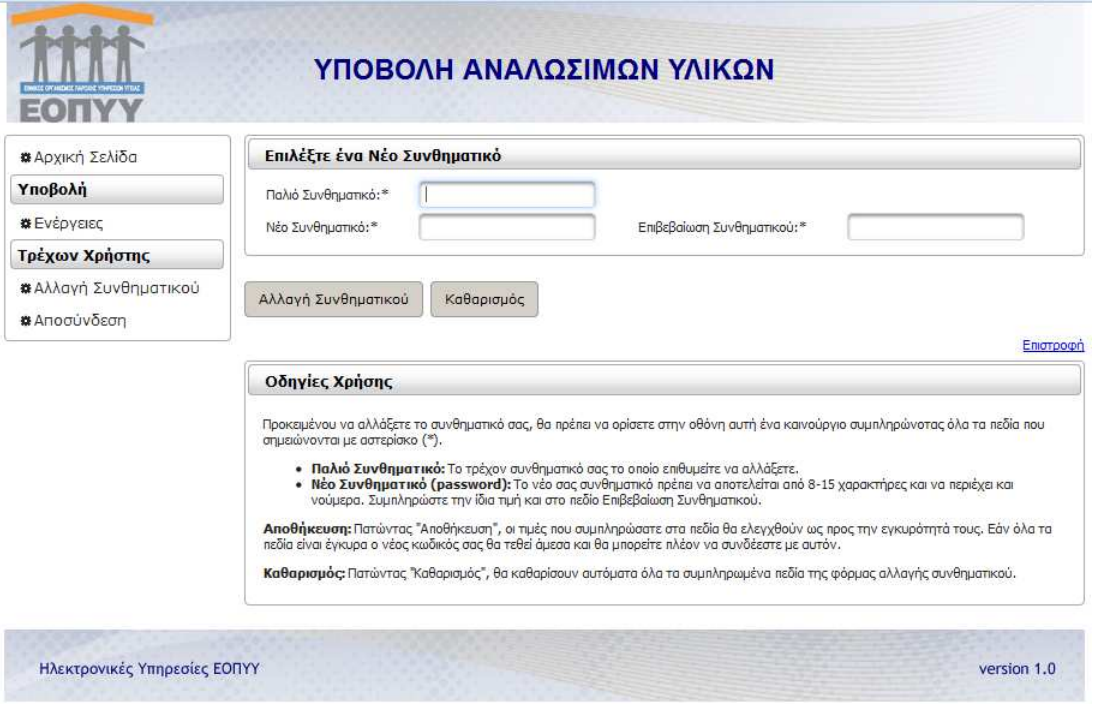

#### **Εικόνα 19: Αλλαγή συνθηματικού**

Προκειµένου να αλλάξει το συνθηµατικό (θα πρέπει να οριστεί στην οθόνη αυτή ένα καινούργιο συµπληρώνοντας όλα τα πεδία που σηµειώνονται µε αστερίσκο (\*).

- **Παλιό Συνθηµατικό:** Το τρέχον συνθηµατικό.
- **Νέο Συνθηµατικό (password):** Το νέο συνθηµατικό το οποίο πρέπει να αποτελείται από 8-15 χαρακτήρες και να περιέχει και νούµερα. Η ίδια τιµή συµπληρώνεται και στο πεδίο Επιβεβαίωση Συνθηµατικού.

**Αποθήκευση:** Πατώντας «Αποθήκευση», οι τιµές που συµπληρώθηκαν στα πεδία ελέγχονται ως προς την εγκυρότητά τους. Εάν όλα τα πεδία είναι έγκυρα ο νέος κωδικός τίθεται άµεσα και είναι πλέον εφικτή η σύνδεση µε αυτόν.

**Καθαρισµός:** Πατώντας «Καθαρισµός», θα καθαρίσουν αυτόµατα όλα τα συµπληρωµένα πεδία της φόρµας αλλαγής συνθηµατικού.

#### **2.8 Αποσύνδεση**

Για ασφαλή αποσύνδεση επιλέγεται ο σύνδεσµος Αποσύνδεση.